#### Survey Analysis Workshop

## Block 3: Analysing two variables (and sometimes three)

Section 3.2: Three (or more) variables

Sub-section 3.2.1 Elaboration

© Copyright 2019 John F Hall

[New tutorial 12 May 2019: Draft only]

3.2.1.6 Earnings differences 2009: Extracting and saving selected variables

Data source:British Social Attitudes Survey, 20091(UKDS SN 6695)

Previous session: <u>3.2.1.5 Earnings differences 2009: Download and check file</u>

#### Page Contents:

- 2 <u>Research questions</u>
- 2 Elaboration model
- 3 Variables to be extracted

#### Intermediate stage 1:

- 6 <u>Making a copy of the file</u>
- 9 Locating the selected variables

## Intermediate stage 2:

- 10 Extracting the subset of variables
- 12 Checking the data file
- 14 Discarding cases with no earnings
- 16 <u>Tidy up the data dictionary</u>
- 17 Save the reduced file
- 19 Checking the variable properties
- 26 Changing the display of variable attributes

<sup>&</sup>lt;sup>1</sup> National Centre for Social Research. (2011). *British Social Attitudes Survey, 2009*. [data collection]. UK Data Service. SN: 6695, <u>http://doi.org/10.5255/UKDA-SN-6695-1</u>

#### Previous research questions:

1: Is there a difference between the earnings (from paid work) of men and women? See sessions: 2.3.1.6.2: Specimen answer for tasks 3 and 4 3.1.4.1 Income differences work-through

2: What other variables might account for differences in earnings?

See sessions: <u>3.1.4.2 Income differences - Build working file</u> <u>3.1.4.3 Income differences for test variables</u> 3.1.4.4 Income differences - Choose test variables and cutting points

3: What effect do they have by themselves? See session: <u>3.1.4.5 Income differences for derived test variables</u>

#### **Current research question:**

What happens to any differences in earnings between men and women when controlling for these other variables?

### Elaboration<sup>2</sup> model

 $X \rightarrow Y \cdot T$  (the effect of X on Y controlling for T) where:

Y = Dependent variable X = Independent variable T = Test variable(s)

| Y (Dependent)                    | X (Independent) | Tn (Test or control)                         |                                                                                                    |  |
|----------------------------------|-----------------|----------------------------------------------|----------------------------------------------------------------------------------------------------|--|
| Gross earnings<br>from paid work | Sex             | T1<br>T2<br>T3<br>T4<br>T5<br>T6<br>T7<br>T8 | Working full time or part time<br>Employee or self employed<br>Economic sector<br>Socio-economic grade of work<br>Years of full-time education<br>Qualifications<br>Age<br>Geographical region |  |

This session demonstrates how to:

- a) extract the variables needed to test the above elaboration model
- b) save them in a much smaller file.

<sup>&</sup>lt;sup>2</sup> (See <u>Elaboration</u> (extract from Jim Ring's <u>Statistical Notes</u> specially written for this course)

#### Variables to be extracted

#### **Dependent variable**

[REarn] [if working] R's own gross or total earnings, before income tax+national insurance

Valid values range from 1 to 20 denoting grouped earnings per calendar month. Value -1 "Item not applicable" is declared as missing. Values 97 "Refused information", 98 "Don't know" and 99 "Refused" are not declared as missing.

**[REarnQ]** [if working] Quartile groups pf R's gross earnings

Derived variable in which **[REarn]** has been regrouped into four categories: this helps to keep contingency tables small and manageable. Values **7** "Refused information" and **8** "Don't know" are **not declared as missing**.

Independent variable [Rsex] "Sex of respondent"

[Rsex] "SEX OF respondent? :Q356" [sic]

**[Rsex]** is coded **1** "Male" **2** "Female" and has no missing values. Users may prefer to rename it as **[sex]** or **[gender]** according to their preferences.

#### Weighting

Some analyses may also require the weighting factor [Wtfactor] "Final BSA weights"

#### Test variables:

#### (Demographics)

[Rage] Age of respondent last birthday

There are two existing groupings for age, but it may be preferable to create new groupings

[Ragecat] Age of respondent (grouped into 7 categories" [RAgeCat2] Age of respondent (grouped into 6 categories

#### (Work-related)

If the respondent is working, several work-related variables are available:

| [Remploye] | " Is R an employee or self-employed currently? " |
|------------|--------------------------------------------------|
| [ROcsect2] | " Resp SEG <grouped> [pre-SOC2000]"</grouped>    |
| [RNSocCI]  | " Respondent : social class [pre-SOC2000] "      |

There is no single variable for working part-time (Under 30 hours a week) and working full- time (30 or more hours a week). There are two separate derived variables, one for employees and another for the self-employed:

**[EjbHrCal]** "Hours R works per week, including overtime [employee]. **[SJbHrCal]** "Hours R works per week, including overtime [self-employed].

These variables<sup>3</sup> are mutually exclusive, so will have to be combined into a single variable.

<sup>&</sup>lt;sup>3</sup> [EjbHrCal] and [SJbHrCal] are spelled [ejbhrcai] and [sjbhrcai]

#### (Education)

| [Tea]      | Age of R when completed continuous full-time education         |
|------------|----------------------------------------------------------------|
| [HEdqual2] | Highest educational qualification obtained (postgrad separate) |

#### (Geography)

| [GOR2]    | Government Office Region (2003 version)           |
|-----------|---------------------------------------------------|
| [Country] | Country of interview (England, Scotland or Wales) |

In session <u>3.2.1.5 Earnings differences 2009: Download and check file</u> we created a new folder BSAS 2009 on USB Drive **M**:

#### Fig. 1:

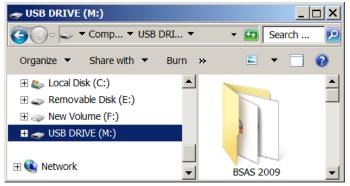

.. copied zip file **6695spss\_fa3ff1f37a5f7dd3c4ff6d62b3923ac4** (downloaded from UKDS) from **Downloads** to folder **BSAS 2009** and extracted the contents.

Fig. 2:

| Name 🔺                                        | Date modified    | Туре        |
|-----------------------------------------------|------------------|-------------|
| 👢 UKDA-6695-spss                              | 24/07/2018 00:50 | File Folder |
| 6695spss_fa3ff1f37a5f7dd3c4ff6d62b3923ac4.zip | 09/10/2018 09:47 | 7-Zip.zip   |

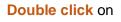

# Fig. 3:

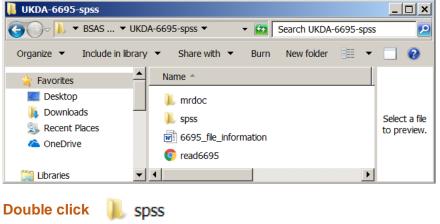

UKDA-6695-spss

Fig. 4:

| 🔋 spss                                              |                                        |                  |             |                           |
|-----------------------------------------------------|----------------------------------------|------------------|-------------|---------------------------|
|                                                     | 9 ▼ UKDA-6695-spss ▼ spss ▼            | 🝷 🔯 Search       | n spss      | <u> </u>                  |
| Organize 🔻 Include in                               | library ▼ Share with ▼ Burn New folder | U File Shi       | redder 🔠 🔻  |                           |
| 🔺 Favorites 🔺                                       | Name 🔶                                 | Date modified    | Туре        |                           |
| Desktop                                             | 🗼 spss12                               | 08/02/2011 12:09 | File Folder | Select a file to preview. |
| <ul> <li>Recent Places</li> <li>OneDrive</li> </ul> | <                                      |                  | Þ           | preview.                  |

## Double click 🛛 👢 spss12

| Fig. 5:                      |                                      |                              |
|------------------------------|--------------------------------------|------------------------------|
| 📕 spss12                     |                                      | <u>_ 🗆 ×</u>                 |
| Gor ↓ ▼ spss ▼ spss12        | ✓ ☑ Search spss12                    | 2                            |
| Organize 🔻 Include in librar | y ▼ Share with ▼ Burn New folder 🔠 ▼ |                              |
| Favorites                    | Name ^                               |                              |
| E Desktop                    | bsa09                                | Colorto fla                  |
| 🐌 Downloads                  | -                                    | Select a file<br>to preview. |
| 😓 Recent Places              |                                      |                              |
| 🛆 OneDrive                   |                                      |                              |

## Double click ight bsa09

File is the active file.

## Fig. 6:

| *bsa09.                                                                                       | *bsa09.sav [DataSet1] - IBM SPSS Statistics Data Editor |         |       |          |                                             |             |         |                 |                    |           |           |
|-----------------------------------------------------------------------------------------------|---------------------------------------------------------|---------|-------|----------|---------------------------------------------|-------------|---------|-----------------|--------------------|-----------|-----------|
| jle Edit View Data Transform Analyze Direct Marketing Graphs Utilities Extensions Window Help |                                                         |         |       |          |                                             |             |         |                 |                    |           |           |
| 😑 🗄 🖨 💷 🗠 🤉 🕌 🏭 📴 🛍 📟 🖾 📟 🐴 🚟 📲 🐼 🧠 🧠                                                         |                                                         |         |       |          |                                             |             |         |                 |                    |           |           |
|                                                                                               | Name                                                    | Туре    | Width | Decimals | Label                                       | Values      | Missing | Columns         | Align              | Measure   | Role      |
| 1                                                                                             | Serial                                                  | Numeric | 6     | 0        | Serial Number:Q1                            | None        | None    | 10              | ≡ Right            | 🛷 Scale   | ゝ Input 🥤 |
| 2                                                                                             | SPoint                                                  | Numeric | 3     | 0        | Sample point:Q310                           | None        | None    | 7               | ≡ Right            | 🛷 Scale   | ゝ Input   |
| 3                                                                                             | StratID                                                 | Numeric | 4     | 0        | Stratification ID:Q311                      | None        | None    | 9               | 疆 Right            | 🚓 Nominal | S Input   |
| 4                                                                                             | PopBand                                                 | Numeric | 1     | 0        | Population Density < Quartiles of GB> :Q316 | {1, 0-2.789 | None    | 9               | 疆 Right            | 🚓 Nominal | S Input   |
| 5                                                                                             | GOR2                                                    | Numeric | 2     | 0        | Government office region 2003 version:Q320  | {1, North E | None    | 5               | 疆 Right            | 🚓 Nominal | 💊 Input 🔤 |
|                                                                                               |                                                         |         |       |          |                                             |             |         |                 |                    |           |           |
| Data View                                                                                     | Data View Variable View                                 |         |       |          |                                             |             |         |                 |                    |           |           |
|                                                                                               |                                                         |         |       |          |                                             |             | IBM SPS | SS Statistics F | Processor is ready | Unicode:O | N         |

The file contains 847 variables, far too many for this exercise.

#### The SPSS icon in the task bar will show <sup>4</sup>

#### Fig. 7:

- \*Syntax1 IBM SPSS Statistics Syntax Editor
- \*Output1 [Document1] IBM SPSS Statistics Viewer
- \*bsa09.sav [DataSet1] IBM SPSS Statistics Data Editor

Intermediate stage 1: Making a copy of the file

#### Never work on an original file! Make a copy of the file

If your task bar does not show:

#### Fig. 8:

\*Syntax1 - IBM SPSS Statistics Syntax Editor

... you must open a new Syntax Editor with:

#### File >> New >> Syntax

#### Fig. 9:

| 🍓 *bsa09.sav [DataSet1] - IBM SPSS Statistics Data Editor |                   |                          |                                    |                       |                  |               |           |             |
|-----------------------------------------------------------|-------------------|--------------------------|------------------------------------|-----------------------|------------------|---------------|-----------|-------------|
| <u>File</u> dit <u>V</u> iew <u>D</u> ata                 | Transform Analyze | Direct <u>M</u> arketing | g <u>G</u> raphs <u>U</u> tilitie: | s E <u>x</u> tensions | Window Help      | p             |           |             |
| <u>N</u> ew<br>Open                                       | <u>۲</u>          | Data                     |                                    | - A                   |                  |               | ABG       |             |
| Import Data                                               | •                 | Syntax                   | Label                              | Values                | Missing          | Columns       | Align     | Measure     |
|                                                           | Ctrl+F4           | Cutput                   | Serial Number                      | None                  | None             | 10            | ■ Right   | 🖋 Scale 🥤   |
|                                                           | Ctrl+S            | S <u>c</u> ript ▶        | Sample point:                      | None                  | None             | 7             | ■ Right   | 🛷 Scale     |
| S <u>a</u> ve As                                          | 04110             | 0                        | Stratification I                   | None                  | None             | 9             | ≡ Riaht   | 🐣 Nominal 💌 |
| 🖶 Save A <u>l</u> l Data                                  |                   |                          |                                    |                       |                  |               |           |             |
| Expor <u>t</u>                                            | •                 |                          |                                    | IBM CDCC              | Statistics Proce | seor is roady | Unicode:C |             |
| hark File Read Only                                       |                   |                          |                                    | IDIVI SPS3            | Statistics Proce | ssor is ready | Unicode.C |             |

#### Fig. 10: Blank Syntax Editor

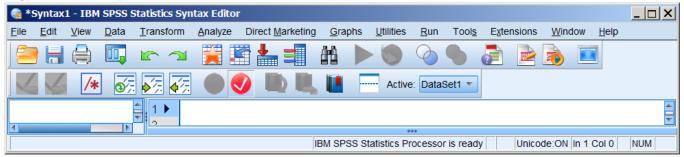

<sup>&</sup>lt;sup>4</sup> The author has set SPSS to open a new **Syntax Editor** at startup.

In the Syntax Editor write:

#### title 'test1.sps'. \*file bsa09.sav open'.

[Good practice is to give each \*.sps file a **title**] [Comment (ignored by SPSS) to remind you what you are doing]

#### Fig. 11:

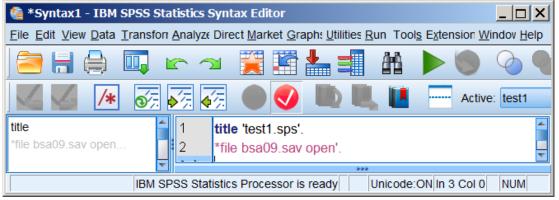

Now write:

dataset copy test1. dataset activate test1. [Creates a copy of the fil] [Opens it as **\*Untitled2 [test1]** which becomes the active file]

#### Fig. 12:

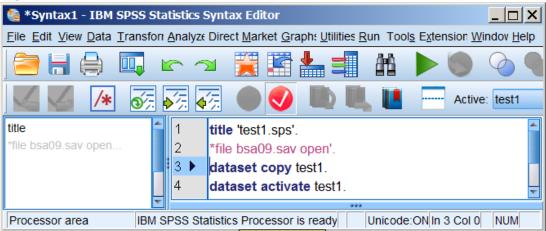

## Either: Run >> All

#### Fig. 13:

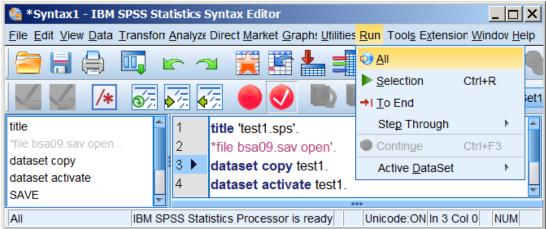

**Or**: Highlight all 4 lines:

#### Fig. 14:

| 🍓 *Syntax1 - IBM SPSS Sta                                            | atistics Syntax Editor                                                                               |  |  |  |  |  |  |  |
|----------------------------------------------------------------------|----------------------------------------------------------------------------------------------------|--|--|--|--|--|--|--|
| <u>File</u> <u>E</u> dit <u>V</u> iew <u>D</u> ata <u>T</u> ransform | File Edit View Data Transforr Analyze Direct Market Graphe Utilities Run Tools Extension Windov Help |  |  |  |  |  |  |  |
| ) 🚍 🔚 🖨 🛄 II                                                         | r 🛥 🧮 🖺 📥 💷 👫 🕨 🕥 🌒                                                                                  |  |  |  |  |  |  |  |
|                                                                      | 🟹 🎻 🔴 🍼 ា 🖳 🛄 🔤 Active: DataSet1                                                                     |  |  |  |  |  |  |  |
| title                                                                | 1 title 'test1.sps'.                                                                                 |  |  |  |  |  |  |  |
| *file bsa09.sav open                                                 | 2 *file bsa09.sav open'.                                                                             |  |  |  |  |  |  |  |
| dataset copy                                                         | 3 dataset copy test1.                                                                                |  |  |  |  |  |  |  |
| dataset activate                                                     | 4 dataset activate test1.                                                                            |  |  |  |  |  |  |  |
| <b>•</b>                                                             |                                                                                                    |  |  |  |  |  |  |  |
| IBM SP                                                               | SS Statistics Processor is ready Unicode:ON In 4 Col 23 NUM                                          |  |  |  |  |  |  |  |

Press the green arrow: by to make a copy of the file and open it.

The copy opens as **Untitled2 [test1]** and becomes the active file.

#### Fig. 15: New Data Editor

| 🍓 *Untitled2 [test1] - IBM SPSS Statistics Data Editor |                           |           |                      |                       |                                 |  |  |  |  |
|--------------------------------------------------------|---------------------------|-----------|----------------------|-----------------------|---------------------------------|--|--|--|--|
| <u>F</u> ile <u>E</u> dit                              | <u>V</u> iew <u>D</u> ata | Transform | <u>A</u> nalyze Dire | ect <u>M</u> arketing | <u>G</u> raphs <u>U</u> tilitie |  |  |  |  |
| 🗁 🗄                                                    |                           | 5 2       | iii 🕌 i              | ч <b>п</b>            |                                 |  |  |  |  |
|                                                        | Name                      | Туре      | Width                | Decimals              | Label                           |  |  |  |  |
| 1                                                      | Serial                    | Numeric   | 6                    | 0                     | Serial Number                   |  |  |  |  |
| 2                                                      | SPoint                    | Numeric   | 3                    | 0                     | Sample point:                   |  |  |  |  |

The task bar displays:

#### Fig. 16: SPSS icon in task bar

- 😫 \*Syntax1 IBM SPSS Statistics Syntax Editor
- Tailor \*Output1 [Document1] IBM SPSS Statistics Viewer
- \*bsa09.sav [DataSet1] IBM SPSS Statistics Data Editor
- \*Untitled2 [test1] IBM SPSS Statistics Data Editor

Without making any changes, save the file as test1.sav.

In the Syntax Editor add a line:

**SAVE** OUTFILE = 'M:\BSAS 2009\test1.sav'.

| Fig. 16:                                                          |               |                                            |                                       |                                                           |
|-------------------------------------------------------------------|---------------|--------------------------------------------|---------------------------------------|-----------------------------------------------------------|
| 🍓 *Syntax1 - IBM SPSS                                             | Stat          | stics Syntax Editor                        |                                       |                                                           |
| <u>File</u> <u>E</u> dit <u>V</u> iew <u>D</u> ata <u>T</u> ranst | fori <u>/</u> | nalyz∈ Direct <u>M</u> arket <u>G</u> rapl | h: <u>U</u> tilities <u>R</u> un Tool | l <u>s</u> E <u>x</u> tension <u>W</u> indov <u>H</u> elp |
| ) 🚔 🖶 🖨 🗔                                                         |               | - 🗠 🧮 🖺                                    |                                       |                                                           |
| 🖌 🦉 🖊 🐼                                                           |               | ka 😽 🔴 🌖                                   | II) II, II                            | Active: test1                                             |
| title                                                             |               | 1 title 'test1.sps'.                       |                                       | <b></b>                                                   |
| *file bsa09.sav open                                              |               | 2 *file bsa09.sav op                       | pen'.                                 |                                                           |
| dataset copy                                                      |               | 3 dataset copy tes                         | st1.                                  |                                                           |
| dataset activate                                                  |               | 4 dataset activate                         |                                       |                                                           |
| SAVE                                                              |               | 5                                          | 10011                                 |                                                           |
|                                                                   |               | 6 SAVE OUTFILE                             |                                       | 9\test1.sav' .                                            |
| Processor area                                                    | SP:           | S Statistics Processor is re               | eady Unicode:                         | ON In 6 Col 42 NUM                                        |

Make sure the cursor is on the same line: press the green arrow:

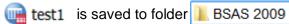

## Fig. 17:

| BSAS 2009                                                                                 |                                         |                                           |                  |             |          |               |  |  |
|-------------------------------------------------------------------------------------------|-----------------------------------------|-------------------------------------------|------------------|-------------|----------|---------------|--|--|
| G → L ▼ Computer ▼ USB DRIVE (M:) ▼ BSAS 2009 ▼     Search BSAS 2009     Search BSAS 2009 |                                         |                                           |                  |             |          |               |  |  |
| Organize 🔻 Share with 🔻 Bu                                                                | Organize ▼ Share with ▼ Burn New folder |                                           |                  |             |          |               |  |  |
|                                                                                           |                                         | Name 🔺                                    | Date modified    | Туре        | Size 🔺   |               |  |  |
| Computer Local Disk (C:)                                                                  |                                         | 🐌 UKDA-6695-spss                          | 24/07/2018 00:50 | File Folder |          | Select a file |  |  |
| Wew Volume (F:)                                                                           |                                         | 6695spss_fa3ff1f37a5f7dd3c4ff6d62b3923ac4 | 29/04/2019 20:42 | ZIP File    | 4,229 KB | to preview.   |  |  |
| 🥪 USB DRIVE (M:)                                                                          |                                         | 🕞 test1                                   | 12/05/2019 11:14 | SPSS Statis | 3,686 KB |               |  |  |
|                                                                                           |                                         |                                           |                  |             |          |               |  |  |

| UKDA-6695-spss                            | 24/07/2018 00:50 | File Folder |          |
|-------------------------------------------|------------------|-------------|----------|
| 6695spss_fa3ff1f37a5f7dd3c4ff6d62b3923ac4 | 29/04/2019 20:42 | ZIP File    | 4,229 KB |
| 🕞 test1                                   | 12/05/2019 11:14 | SPSS Statis | 3,686 KB |

#### Locating the selected variables

The variables needed are:

| Dependent:                                                | [REarn] [REarnQ]                                                                                                    |
|-----------------------------------------------------------|----------------------------------------------------------------------------------------------------|
| Independent:                                              | [Rsex]                                                                                                    |
| Test: Age:<br>Work:<br>Education:<br>Geography:<br>Other: | [Rage] [Ragecat] [RAgeCat2]<br>[Remploye] [EjbHrCal] [SJbHrCal] [rocsect2] [rnsoccl]<br>[Tea] [hedqual2]<br>[GOR2] [country]<br>[wtfactor] |

How do we extract them and save them to a smaller file?

Double click on und test1

## Fia. 18:

| _            | 10                                                     |                           |           |              |                       |                  |                       |                     |               |           |             |
|--------------|--------------------------------------------------------|---------------------------|-----------|--------------|-----------------------|------------------|-----------------------|---------------------|---------------|-----------|-------------|
| te 🔓         | test1.sav [dataSet2] - IBM SPSS Statistics Data Editor |                           |           |              |                       |                  |                       |                     |               |           |             |
| <u>F</u> ile | <u>E</u> dit                                           | <u>V</u> iew <u>D</u> ata | Transform | Analyze Dire | ect <u>M</u> arketing | Graphs Utilities | s E <u>x</u> tensions | Window <u>H</u> elp | p             |           |             |
|              |                                                        |                           | <u></u>   |              | м                     | #1 💹 🔛           |                       | 🛄 📕                 |               | ABG       |             |
|              |                                                        | Name                      | Туре      | Width        | Decimals              | Label            | Values                | Missing             | Columns       | Align     | Measure     |
| 1            |                                                        | Serial                    | Numeric   | 6            | 0                     | Serial Number    | None                  | None                | 10            | ■ Right   | 🖋 Scale 🛛 🖆 |
| 2            | 2                                                      | SPoint                    | Numeric   | 3            | 0                     | Sample point:    | None                  | None                | 7             | ≡ Right   | 🖋 Scale     |
| 3            | 1                                                      | StratID                   | Numeric   | 4            | 0                     | Stratification I | None                  | None                | 9             | ≡ Right   | 🗞 Nominal 🚽 |
|              |                                                        | 4                         |           |              |                       |                  |                       |                     | ;             |           | ۱.          |
| Data         | View                                                   | Variable View             |           |              |                       |                  |                       |                     |               |           |             |
|              |                                                        |                           |           |              |                       |                  | IBM SPSS              | Statistics Proce    | ssor is ready | Unicode:C | N N         |

#### Intermediate stage 2: Extracting the subset of variables

To extract only the 17 variables needed for this exercise and save them in a new file test2.sav

#### Open a new Syntax Editor

| Fig. 19:                                                                                          |                   |
|---------------------------------------------------------------------------------------------------|-------------------|
| 🍓 *Syntax2 - IBM SPSS Statistics Syntax Editor                                                    |                   |
| <u>File Edit View Data Transfori Analyze Direct Market Graph: Utilities Run Tools Extension W</u> | ndov <u>H</u> elp |
| ) 😑 🖶 🖨 📖 🖛 🛥 🧮 🖀 📥 💷 👫 🕨 🍥                                                                       |                   |
| 🛛 🜌 🌽 😹 🏹 🌑 🔍 🖿 Active                                                                            | : DataSet3        |
|                                                                                                   |                   |
| IBM SPSS Statistics Processor is ready Unicode:ON In 1 Col 0                                      | NUM               |

. . and write the following:

```
title 'test2: Extract variables'.
SAVE OUTFILE =
'M:\BSAS 2009\test2.sav'
  /KEEP serial GOR2 WtFactor country
    REarn REarnQ
    RSex Rage RAgeCat RAgeCat2
    REmploye EjbHrCal SJbHrCal RNSEGGrp RNSocCl
    Tea HEdQual2
  /COMPRESSED.
```

Fig. 20:

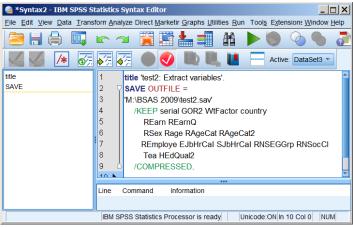

Make sure the cursor is somewhere inside the block of syntax and press the green arrow

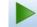

File 🙀 test2 will be saved to folder 📗 BSAS 2009

| Fig. 21:                 |      |                                           |                  |             |            |               |  |  |
|--------------------------|------|-------------------------------------------|------------------|-------------|------------|---------------|--|--|
| 🔋 BSAS 2009              |      |                                           |                  |             |            |               |  |  |
| 😋 🕞 🗸 🔻 Computer 🕶       |      |                                           |                  |             |            |               |  |  |
| Organize 🔻 Share with 🔻  | Burn | New folder                                |                  | U File      | e Shredder | • 🗌 😧         |  |  |
|                          |      | Name *                                    | Date modified    | Туре        | Size       | 4             |  |  |
| Computer Local Disk (C:) |      | 🗼 UKDA-6695-spss                          | 24/07/2018 00:50 | File Folder |            |               |  |  |
| New Volume (F:)          |      | 6695spss_fa3ff1f37a5f7dd3c4ff6d62b3923ac4 | 29/04/2019 20:42 | ZIP File    | 4,229 KB   | Select a file |  |  |
| 🧼 USB DRIVE (M:)         |      | in test1                                  | 12/05/2019 11:14 | SPSS Statis | 3,686 KB — | to preview.   |  |  |
| 🔃 Network                |      | est2                                      | 12/05/2019 11:14 | SPSS Statis | 120 KB     | •             |  |  |
| - Hetholk                | -    |                                           |                  |             | ▶          |               |  |  |

Fig. 22:

| 👢 UKDA-6695-spss                          | 24/07/2018 00:50 | File Folder |          |
|-------------------------------------------|------------------|-------------|----------|
| 6695spss_fa3ff1f37a5f7dd3c4ff6d62b3923ac4 | 29/04/2019 20:42 | ZIP File    | 4,229 KB |
| 🕞 test1                                   | 12/05/2019 11:14 | SPSS Statis | 3,686 KB |
| 🕞 test2                                   | 12/05/2019 11:14 | SPSS Statis | 120 KB   |

Using **/KEEP** has reduced the file size from 3,656 kb to 120 kb.

Double click on united test2

File **test2** is now the active file.

Fig. 23:

|        | t <b>2.s</b> av<br>Edit | v [DataSet6] -<br>View Data |         |       | ditor<br>ect Marketing | Graphs Utilitie:                                                                                                    | s Extensions | Window Hel | n             |                    |                |         |
|--------|-------------------------|-----------------------------|---------|-------|------------------------|----------------------------------------------------------------------------------------------------|--------------|------------|---------------|--------------------|----------------|---------|
|        |                         |                             |         |       |                        |                                                                                                    |              |            |               | ABG                |                |         |
|        |                         | Name                        | Туре    | Width | Decimals               | Label                                                                                                    | Values       | Missing    | Columns       | Align              | Measure        | Role    |
| 1      |                         | Serial                      | Numeric | 6     | 0                      | Serial Number                                                                                                    | None         | None       | 10            | Right              | 🛷 Scale        | ゝ Input |
| 2      |                         | GOR2                        | Numeric | 2     | 0                      | Government of                                                                                                    | {1, North E  | None       | 5             | ■ Right            | \delta Nominal | ゝ Input |
| 3      |                         | WtFactor                    | Numeric | 10    | 4                      | final BSA weig                                                                                                    | None         | None       | 12            | ■ Right            | 🗞 Nominal      | ゝ Input |
| 4      |                         | Country                     | Numeric | 1     | 0                      | Country of inte                                                                                                    | {1, England  | None       | 9             | ■ Right            | 🗞 Nominal      | 💊 Input |
| 5      |                         | REarn                       | Numeric | 2     | 0                      | R's own gross                                                                                                    | {-1, Skip, n | None       | 7             | ■ Right            | 🗞 Nominal      | ゝ Input |
| 6      |                         | REarnQ                      | Numeric | 2     | 0                      | respondent ea                                                                                                    | {-1, Skip,n  | None       | 8             | ■ Right            | 🗞 Nominal      | 💊 Input |
| 7      |                         | RSex                        | Numeric | 1     | 0                      | SEX OF respo                                                                                                    | {1, Male}    | None       | 5             | ■ Right            | 💑 Nominal      | ゝ Input |
| 8      |                         | RAge                        | Numeric | 2     | 0                      | What was R's                                                                                                    | {97, 97+}    | None       | 6             | ■ Right            | 🛷 Scale        | 💊 Input |
| 9      |                         | RAgeCat                     | Numeric | 2     | 0                      | Age of respon                                                                                                    | {1, 18-24}   | None       | 9             | ■ Right            | 💑 Nominal      | ゝ Input |
| 10     |                         | RAgeCat2                    | Numeric | 2     | 0                      | Age of respon                                                                                                    | {1, 18-24}   | None       | 10            | ■ Right            | ቆ Nominal      | 💊 Input |
| 11     |                         | REmploye                    | Numeric | 2     | 0                      | Is R an emplo                                                                                                    | {-3, Skip, n | -1         | 9             | ■ Right            | 💑 Nominal      | ゝ Input |
| 12     |                         | EJbHrCal                    | Numeric | 2     | 0                      | Hours R works                                                                                                    | {-1, Not em  | LO1        | 10            | ■ Right            | 🚓 Nominal      | ゝ Input |
| 13     |                         | SJbHrCal                    | Numeric | 2     | 0                      | Hours R works                                                                                                    | {-1, Not sel | LO1        | 10            | ■ Right            | 💑 Nominal      | ゝ Input |
| 14     |                         | RNSEGGrp                    | Numeric | 4     | 0                      | Resp:SEG <gr< td=""><td>{-1, Never</td><td>LO1</td><td>10</td><td>■ Right</td><td>🖋 Scale</td><td>ゝ Input</td></gr<> | {-1, Never   | LO1        | 10            | ■ Right            | 🖋 Scale        | ゝ Input |
| 15     |                         | RNSocCl                     | Numeric | 2     | 0                      | Respondent :                                                                                                    | {-1, Never   | LO1        | 8             | ■ Right            | 🗞 Nominal      | ゝ Input |
| 16     | ·                       | Теа                         | Numeric | 2     | 0                      | R how old whe                                                                                                    | {1, 15 or u  | None       | 5             | ■ Right            | 🗞 Nominal      | ゝ Input |
| 17     |                         | HEdQual2                    | Numeric | 2     | 0                      | Highest educat                                                                                                    | {1, Postgra  | None       | 10            | ■ Right            | 🗞 Nominal      | ゝ Input |
| 18     |                         |                             |         |       |                        |                                                                                                    |              |            |               |                    |                |         |
| Data \ | _                       | 1<br>Variable View          |         |       |                        |                                                                                                    |              |            |               |                    |                |         |
|        |                         |                             |         |       |                        |                                                                                                    |              | IBM SP     | SS Statistics | Processor is ready | / Unicode:O    | N       |

Using /KEEP has reduced the number of variables from 847 to 17

#### Checking the data file

#### Open a new Syntax Editor

#### Fig. 24:

| <b>1</b>     | Syntax       | 3 - IB       | M SPSS       | Statistics S      | yntax Edi       | tor              |                |                   |             |               |             |                |              |
|--------------|--------------|--------------|--------------|-------------------|-----------------|------------------|----------------|-------------------|-------------|---------------|-------------|----------------|--------------|
| <u>F</u> ile | <u>E</u> dit | <u>V</u> iew | <u>D</u> ata | <u>T</u> ransform | <u>A</u> nalyze | Direct Marketing | <u>G</u> raphs | <u>U</u> tilities | <u>R</u> un | Tool <u>s</u> | Extensions  | <u>W</u> indow | <u>H</u> elp |
|              |              |              |              | 5 2               | 1               | 🛐 🏪 🗐            | <b>A</b> A     |                   | ) @         |               | <b>a</b>    | 2              |              |
|              |              | />           | k 0          | a 🗸 🎸             |                 | 🥑 🐚 🛢            |                | Ac                | tive: Da    | taSet3        | -           |                |              |
|              |              |              |              | 1 ►<br>2<br>2     |                 |                  |                |                   |             |               |             |                |              |
|              |              |              |              |                   |                 |                  |                | ***               |             |               |             |                |              |
|              |              |              |              |                   |                 | IBM SPSS St      | atistics Pr    | rocessor is       | ready       | Un            | icode:ON In | 1 Col 0        | MUM          |

Write in:

title 'test3: Check data file'. display dictionary. display labels.

#### Fig. 25: 🔮 \*Syntax3 - IBM SPSS Statistics Syntax Editor <u>File Edit View Data Transform Analyze Direct Marketing Graphs Utilities Run Tools Extensions Window Help</u> R ÅÅ. G 5 $\overline{\mathbf{n}}$ a -**₫**, **↓**, **↓**, Active: DataSet3 - $\checkmark$ 1 title 'test3: Check data file'. 2 display dictionary. Ŧ 3 🕨 display labels. IBM SPSS Statistics Processor is ready Unicode:ON In 3 Col 15 NUM

## Run >> <u>A</u>ll

| Fig. 26:           |                             |  |  |  |  |  |
|--------------------|-----------------------------|--|--|--|--|--|
| <u>R</u> un        | Run Tools Extensions Window |  |  |  |  |  |
| 😔 <u>A</u> ll      |                             |  |  |  |  |  |
| ▶ Selection Ctrl+R |                             |  |  |  |  |  |

#### Table 1: Data dictionary for selected variables (condensed)

| Variable | Line | Label                                                            | Level   | Format | Missing    |
|----------|------|------------------------------------------------------------------|---------|--------|------------|
| Serial   | 1    | Serial Number:Q1                                                 | Scale   | F6     |            |
| GOR2     | 2    | Government office region 2003 version:Q320                       | Nominal | F2     |            |
| WtFactor | 3    |                                                                  | Nominal | F10.4  |            |
| Country  | 4    | Country of interview England, Scotland or Wales? :Q333           | Nominal | F1     |            |
| REarn    | 5    | R's own gross or total earnings, before income tax+national      | Nominal | F2     |            |
|          |      | insurance?:Q1376                                                 |         |        |            |
| REarnQ   | 6    | respondent earnings quartiles (dv):Q1377                         | Nominal | F2     |            |
| RSex     | 7    |                                                                  | Nominal | F1     |            |
| RAge     | 8    |                                                                  | Scale   | F2     |            |
| RAgeCat  | 9    | Age of respondent(grouped)<7 category> dv:Q446                   | Nominal | F2     |            |
| RAgeCat2 | 10   | Age of respondent(grouped)<6 category> dv:Q447                   | Nominal | F2     |            |
| REmploye | 11   | Is R an employee or self-employed currently? dv:Q987             | Nominal | F2     | -1         |
| EJbHrCal | 12   | ······································                           | Nominal | F2     | Lo thru -1 |
| SJbHrCal | 13   | Hours R works per week, including overtime [self-employed].      | Nominal | F2     | Lo thru -1 |
|          |      | DV:Q1010                                                         |         |        |            |
| RNSEGGrp | 14   | Resp:SEG <grouped>[pre-SOC2000]best est.Q</grouped>              | Scale   | F4     | Lo thru -1 |
| RNSocCl  | 15   | Respondent : social class[pre-SOC2000]best estimate dv:Q1022     | Nominal | F2     | Lo thru -1 |
| Теа      | 16   | R how old when completed continuous fulltime                     | Nominal | F2     |            |
|          |      | education?[compressed]dv:Q1196                                   |         |        |            |
| HEdQual2 | 17   | Highest educational qual obtained (postgrad separate) - dv:Q1262 | Nominal | F2     |            |

[NB: The above table has been heavily edited to delete columns Role, Width, Align and to combine Print Format and Write Format in a single column Format. ]

#### Table 2: Variable labels

|          |          | Variable Labels                                                      |
|----------|----------|----------------------------------------------------------------------|
| Variable | Position | Label                                                                |
| Serial   | 1        | Serial Number:Q1                                                     |
| GOR2     | 2        | Government office region 2003 version:Q320                           |
| WtFactor | 3        | final BSA weights                                                    |
| Country  | 4        | Country of interview England, Scotland or Wales? :Q333               |
| REarn    | 5        | R's own gross or total earnings, before income tax+national          |
|          |          | insurance?:Q1376                                                     |
| REarnQ   | 6        | respondent earnings quartiles (dv):Q1377                             |
| RSex     | 7        | SEX OF respondent? :Q356                                             |
| RAge     | 8        | What was R's age last birthday? :Q357                                |
| RAgeCat  | 9        | Age of respondent(grouped)<7 category> dv:Q446                       |
| RAgeCat2 | 10       | Age of respondent(grouped)<6 category> dv:Q447                       |
| REmploye | 11       | Is R an employee or self-employed currently? dv:Q987                 |
| EJbHrCal |          |                                                                      |
| SJbHrCal | 13       | Hours R works per week, including overtime [self-employed]. DV:Q1010 |
| RNSEGGrp | 14       | Resp:SEG <grouped>[pre-SOC2000]best est.Q*</grouped>                 |
| RNSocCl  | 15       | Respondent : social class[pre-SOC2000]best estimate dv:Q1022         |
| Теа      | 16       | R how old when completed continuous fulltime                         |
|          |          | education?[compressed]dv:Q1196                                       |
| HEdQual2 | 17       | Highest educational qual obtained (postgrad separate) - dv:Q1262     |

Variables in the working file

The **question numbers** at the end of each label are useful for checking against the original questionnaire, but are effectively superfluous and could be deleted: so could **[compressed]** and **dv:** (derived variable).

\* There is no question number in the variable label for [RNSEGGrp]

Across all waves of the survey, the same question or item always has the same variable name, but the question numbers will be different in each year and consequently be incompatible between years. Similarly, variable types, formats, widths, labels and value labels also vary between years. When combining data for different years, all variable properties will need to be standardised.

#### **Further file modifications**

To show screenshots of the **Syntax Editor** on the following pages would be repetitive and tedious. From this point only the **commands** and **output** are shown.

#### **Discarding cases with no earnings**

We need to discard cases who have no earnings from paid work.

#### frequencies rearnq.

#### Table 3: Respondent earnings quartiles

REarnQ respondent earnings quartiles (dv):Q1377

|       |                          |           |         |               | Cumulative |
|-------|--------------------------|-----------|---------|---------------|------------|
|       |                          | Frequency | Percent | Valid Percent | Percent    |
| Valid | -1 Skip,not in paid work | 1558      | 45.5    | 45.5          | 45.5       |
|       | 1 less than 11999        | 395       | 11.5    | 11.5          | 57.1       |
|       | 2 12000- 19999           | 414       | 12.1    | 12.1          | 69.2       |
|       | 3 20000- 31999           | 467       | 13.7    | 13.7          | 82.8       |
|       | 4 32000 or more          | 413       | 12.1    | 12.1          | 94.9       |
|       | 7 Refused information    | 147       | 4.3     | 4.3           | 99.2       |
|       | 8 Don't know             | 27        | 0.8     | 0.8           | 100.0      |
|       | Total                    | 3421      | 100.0   | 100.0         |            |

[NB: The £ sign was not available in SPSS 12]

Values -1 " Skip,not in paid work" 7 " Refused information" and 8 " Don't know" need to be treated as missing.

**missing values** REarn (-1 97 thru 99) REarnQ (-1, 7, 8) **frequencies** rearnq.

| KEaning Respondent earnings quarties |                          |           |         |               |                       |  |  |  |
|--------------------------------------|--------------------------|-----------|---------|---------------|-----------------------|--|--|--|
|                                      |                          | Frequency | Percent | Valid Percent | Cumulative<br>Percent |  |  |  |
| Valid                                | 1 less than 11999        | 395       | 11.5    | 23.4          | 23.4                  |  |  |  |
|                                      | 2 12000- 19999           | 414       | 12.1    | 24.5          | 47.9                  |  |  |  |
|                                      | 3 20000- 31999           | 467       | 13.7    | 27.6          | 75.5                  |  |  |  |
|                                      | 4 32000 or more          | 413       | 12.1    | 24.5          | 100.0                 |  |  |  |
|                                      | Total                    | 1689      | 49.4    | 100.0         |                       |  |  |  |
| Missing                              | -1 Skip,not in paid work | 1558      | 45.5    |               |                       |  |  |  |
|                                      | 7 Refused information    | 147       | 4.3     |               |                       |  |  |  |
|                                      | 8 Don't know             | 27        | 0.8     |               |                       |  |  |  |
|                                      | Total                    | 1732      | 50.6    |               |                       |  |  |  |
| Total                                |                          | 3421      | 100.0   |               |                       |  |  |  |

 Table 4: Respondent earnings quartiles

 REarnQ Respondent earnings quartiles

To select only those cases with non-missing values for [REarnQ]:

**select if** (not (missing (rearnq))). **frequencies** rearnq.

Table 5: Respondent earnings quartiles (non-earners excluded)

|       | Keanila         |           |         |               |            |  |  |  |  |
|-------|-----------------|-----------|---------|---------------|------------|--|--|--|--|
|       |                 |           | _       |               | Cumulative |  |  |  |  |
|       |                 | Frequency | Percent | Valid Percent | Percent    |  |  |  |  |
| Valid | less than 11999 | 395       | 23.4    | 23.4          | 23.4       |  |  |  |  |
|       | 12000- 19999    | 414       | 24.5    | 24.5          | 47.9       |  |  |  |  |
|       | 20000- 31999    | 467       | 27.6    | 27.6          | 75.5       |  |  |  |  |
|       | 32000 or more   | 413       | 24.5    | 24.5          | 100.0      |  |  |  |  |
|       | Total           | 1689      | 100.0   | 100.0         |            |  |  |  |  |

The number of cases in the file has been reduced from 3421 to 1689.

There is no variable denoting the year of survey:

**compute** year = 2009. **variable labels** year 'Year of survey'.

Variable [year] is appended to the file:

Fig. 27:

|    | Name     | Туре    | Width | Decimals | Label          |
|----|----------|---------|-------|----------|----------------|
| 16 | Теа      | Numeric | 2     | 0        | R how old whe  |
| 17 | HEdQual2 | Numeric | 2     | 0        | Highest educat |
| 18 | year     | Numeric | 8     | 0        | Year of survey |
|    | -        |         |       |          |                |

#### Tidy up the data dictionary

The data dictionary now needs editing to add or correct measurement levels, missing values and variable and value labels.

#### Levels of measurement:

#### variable level

RSEx GOR2 country (nominal) REarn REarnQ RAgeCat RAgeCat2 REmploye EJbHrCal SJbHrCal RNSEGGrp to HEdQual2 (ordinal) year WtFactor (scale).

#### **Formats**

#### formats

year (f4.0) serial (f10.0) REarn GOR2 (f3.0) REarnQ RAgeCat RAgeCat2 REmploye EJbHrCal SJbHrCal RNSEGGrp RNSocCl Tea HEdQual2 country (f2.0) wtfactor (f6.4).

#### Variable labels

Variable labels can be edited manually in the Data Editor, but it's much safer to use syntax:

#### variable labels

| inable labe |                                                                      |
|-------------|----------------------------------------------------------------------|
| year        | 'Year of survey'                                                     |
| Serial      | 'Serial Number'                                                      |
| GOR2        | ' Government office region: 2003 version '                           |
| WtFactor    | 'Final BSA weights '                                                 |
| Country     | ' Country of interview: England, Scotland or Wales '                 |
| REarn       | " R's own gross earnings, before Income Tax and National Insurance " |
| REarnQ      | 'Respondent earnings quartiles '                                     |
| RSex        | 'Sex of respondent '                                                 |
| RAge        | "What was R's age last birthday? "                                   |
| RAgeCat     | ' Age of respondent (grouped: 7 categories) '                        |
| RAgeCat2    | Age of respondent (grouped: 6 categories)                            |
| REmploye    | ' Is R an employee or self-employed currently? '                     |
| EjbHrCal    | 'Hours R works per week, including overtime [employee].'             |
| SJbHrCal    | 'Hours R works per week, including overtime [self-employed].'        |
| RNSEGGrp    | o' Resp:SEG <grouped> [pre-SOC2000] '</grouped>                      |
| RNSocCl     | ' Respondent : social class [pre-SOC2000] '                          |
| Теа         | 'R how old when completed continuous full time education '           |
| HEdQual2    | ' Highest educational qualification obtained '.                      |
|             |                                                                      |

[NB: Double quotes are needed for [REarn] and [Rage] because the labels contain single quotes].

#### **Missing values**

No missing values are declared for [REarn] and [REarnQ]

Fig. 28:

| 618 | REarn  | Numeric | 2 | 0 | R's own gross | {-98, Don't | None | • |
|-----|--------|---------|---|---|---------------|-------------|------|---|
| 619 | REarnQ | Numeric | 2 | 0 | respondent ea | {-1, Skip,n | None | 1 |

These two variables have already been checked (see frequency tables on page 13 above and on pages 13 to 16 of <u>3.2.1.5 Earnings differences 2009: Download and check file</u>)

Variable **[REmploye]** has two negative values declared as missing: **-3** " Skip, not now in paid work" and **-1** " Skip, never had a job".

It also has two other values which we need to treat as missing: 8 "Don't know" and 9 "Refusal".

SPSS only allows 3 missing values eg (7, 8, 9) two of which can be lower and upper limits of a value range eg (-1, 97 thru 99). Where there are more than 3 values to be treated as missing, one method is to recode all positive missing values to negative and specify missing values as (lo thru -1). If you do this you must use the ADD VALUE LABELS command, otherwise the existing labels will be deleted.

**recode** REmploye (8 = -8)(9 = -9). **add value labels** REmploye -8 " Don't know" -9 " Refusal".

#### missing values

REarn (-1 97 thru 99) REarnQ (-1, 7, 8) RAgeCat (8) RAgeCat2 (9) REmploye (-9 thru -1) EJbHrCal SJbHrCal (-1, 5 thru 9) RNSEGGrp RNSocCl (-1, 7, 8) Tea (6 thru 99) HEdQual2 (7, 9).

Variable [year] needs to be at the beginning of the file.

To make files easier to navigate, experienced researchers often re-order the variables:

#### [Dependent >> Independent >> Test]

. . and arrange the test variables in blocks defined by their source topic, in this case:

#### Age >> Work >> Education >> Geography

#### Save the reduced file

SAVE OUTFILE = 'M:\BSAS 2009\test4.sav' /KEEP year serial Rearngrp REarn REarnQ RSex Rage RAgeCat RAgeCat2 REmploye EjbHrCal SJbHrCal RNSEGGrp RNSocCl Tea HEdQual2 GOR2 Country WtFactor /COMPRESSED.

File **[III]** test3 will be saved to folder

BSAS 2009 on USB Drive M:

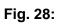

| BSAS 2009             |        |                                             |                    |                |                | _ 🗆 >       |
|-----------------------|--------|---------------------------------------------|--------------------|----------------|----------------|-------------|
| 🌀 🕞 🗏 🔻 Computer 🔻    | 👻 🚺 Se | arch BSAS 2009                              |                    |                |                |             |
| Organize 👻 Share with | Burn   | New folder                                  |                    | U File         | e Shredder 🔠 👻 |             |
|                       |        | Name *                                      | Date modified      | Туре           | Size           |             |
| 🦓 Homegroup           |        | 🐌 UKDA-6695-spss                            | 24/07/2018 00:5    | 50 File Folder |                |             |
| 💐 Computer            |        | 6695spss_fa3ff1f37a5f7dd3c4ff6d62b3923ac4   | 29/04/2019 20:4    | 2 ZIP File     | 4,229 KB       | Select a fi |
| bocal Disk (C:)       |        | 🕞 test1                                     | 12/05/2019 11:1    | 4 SPSS Statis  | 3,686 KB       | to preview  |
| New Volume (F:)       |        | 🕞 test2                                     | 12/05/2019 11:1    | 4 SPSS Statis  | 120 KB         |             |
| 🥪 USB DRIVE (M:)      | •      | test3 Type: SPSS Statistics<br>Size: 119 KB | Data Document 17:2 | 27 SPSS Statis | 63 KB          |             |

Fig. 29:

| UKDA-6695-spss                            | 24/07/2018 00:50 | File Folder |          |
|-------------------------------------------|------------------|-------------|----------|
| 6695spss_fa3ff1f37a5f7dd3c4ff6d62b3923ac4 | 29/04/2019 20:42 | ZIP File    | 4,229 KB |
| uest1                                     | 12/05/2019 11:14 | SPSS Statis | 3,686 KB |
| uest2                                     | 12/05/2019 11:14 | SPSS Statis | 120 KB   |
| 🕞 test3                                   | 12/05/2019 17:27 | SPSS Statis | 63 KB    |

🔚 test3.sav [DataSet:

#### Checking the variable properties

Double click on in test3

which becomes the active file

Fig. 30: 🔩 test3.sav [DataSet11] - IBM SPSS Statistics Data Editor <u>\_ D ×</u> <u>E</u>dit <u>V</u>iew <u>D</u>ata Direct Marketing <u>U</u>tilities Extensions Window Help Transform Analyze File Graphs 1 × K 2 h <u>
</u> 9 446 Name Width Decimals Label Values Missing Columns Measure Role Туре Align 1 vear Numeric 4 0 Year of survey None None 10 ■ Right 🖋 Scale ゝ Input 2 Serial Number 🖋 Scale Serial Numeric 10 0 None None 10 Right ゝ Input 3 REarn 2 0 97 - 99 - 1 7 ≡ Right Ordinal Numeric R's own gross... {-1, Skip, n.. 🔪 Input 4 REarnQ Numeric 2 0 Respondent e... {-1, Skip,n. -1, 7, 8 8 Right 📶 Ordinal ゝ Input 5 RSex Numeric 2 0 Sex of respon... {1, Male} .... None 5 ≣ Right 🚴 Nominal 🔪 Input 6 RAge Numeric 2 0 What was R's... {97, 97+}. None 6 ■ Right 🖋 Scale ゝ Input 7 RAgeCat Numeric 2 0 Age of respon... {1, 18-24} ... 8 9 ■ Right 🚽 Ordinal ゝ Input 2 RAgeCat2 Numeric 0 Age of respon... {1, 18-24}... 9 10 ■ Right J Ordinal 🔪 Input 8 9 REmploye Numeric 2 0 Is R an emplo... {-9, Refusa... -9 - -1 9 ■ Right 📶 Ordinal ゝ Input 10 EJbHrCal 2 0 Hours R works... {-1, Not em... 5 - 9, -1 10 ■ Right 📕 Ordinal Numeric > Input 11 SJbHrCal Numeric 2 0 Hours R works... {-1, Not sel... 5 - 9, -1 10 疆 Right Ordinal ゝ Input RNSEGGrp 2 Resp:SEG <g... {-1, Never ... -1, 7, 8 ■ Right 📕 Ordinal 12 Numeric 0 10 ゝ Input RNSocCl 2 0 Right 13 Respondent : ... {-1, Never ... 8 Ordinal Numeric -178 > Input 6 - 99 14 Теа Numeric 2 0 R how old wh... {1, 15 or u... 5 ■ Right 📕 Ordinal ゝ Input 15 HEdQual2 Numeric 2 0 Highest educ... {1, Postgra... 7, 9 10 理 Right 📶 Ordinal 🔪 Input 16 GOR2 Numeric 2 0 Government o... {1, North E... None 5 ■ Right 🚴 Nominal ゝ Input 17 2 0 Country of int... {1, England... 9 ≡ Right \delta Nominal Country Numeric None ゝ Input 12 18 6 Final BSA wei... None Scale ゝ Input WtFactor Numeric 4 None ■ Right 19 Data View Variable View IBM SPSS Statistics Processor is ready Unicode:ON

Correct measurement levels have now been assigned.

The variable labels are also clearer:

#### Fig. 31:

| a test3                                           | 3.sav [DataSet10              | ] - IBM SPSS S | tatistics Data    | a Editor        |                                                                                  | _ 🗆 > |  |  |
|---------------------------------------------------|-------------------------------|----------------|-------------------|-----------------|----------------------------------------------------------------------------------|-------|--|--|
| ile <u>E</u> o                                    | dit <u>V</u> iew <u>D</u> ata | Transform      | <u>A</u> nalyze D | irect Marketing | <u>G</u> raphs <u>U</u> tilities E <u>x</u> tensions <u>W</u> indow <u>H</u> elp |       |  |  |
|                                                   |                               |                |                   |                 | 11 📰 📰 🚍 🐴 📰 📑 🐼 畅 🦇                                                             |       |  |  |
|                                                   | Name                          | Туре           | Width             | Decimals        | Label                                                                            |       |  |  |
| 1                                                 | year                          | Numeric        | 4                 | 0               | Year of survey                                                                   |       |  |  |
| 2                                                 | Serial                        | Numeric        | 10                | 0               | Serial Number                                                                    |       |  |  |
| 3                                                 | REarn                         | Numeric        | 2                 | 0               | R's own gross earnings, before Income Tax and National Insurance                 |       |  |  |
| 4                                                 | REarnQ                        | Numeric        | 2                 | 0               | Respondent earnings quartiles                                                    |       |  |  |
| 5                                                 | RSex                          | Numeric        | 2                 | 0               | Sex of respondent                                                                |       |  |  |
| 6                                                 | RAge                          | Numeric        | 2                 | 0               | What was R's age last birthday?                                                  |       |  |  |
| 7                                                 | RAgeCat                       | Numeric        | 2                 | 0               | Age of respondent (grouped: 7 categories)                                        |       |  |  |
| 8                                                 | RAgeCat2                      | Numeric        | 2                 | 0               | Age of respondent (grouped: 6 categories)                                        |       |  |  |
| 9                                                 | REmploye                      | Numeric        | 2                 | 0               | Is R an employee or self-employed currently?                                     |       |  |  |
| 10                                                | EJbHrCal                      | Numeric        | 2                 | 0               | Hours R works per week, including overtime [employee].                           |       |  |  |
| 11                                                | SJbHrCal                      | Numeric        | 2                 | 0               | Hours R works per week, including overtime [self-employed].                      |       |  |  |
| 12                                                | RNSEGGrp                      | Numeric        | 2                 | 0               | Resp:SEG <grouped> [pre-SOC2000]</grouped>                                       |       |  |  |
| 13                                                | RNSocCl                       | Numeric        | 2                 | 0               | Respondent : social class [pre-SOC2000]                                          |       |  |  |
| 14                                                | Tea                           | Numeric        | 2                 | 0               | R how old when completed continuous full time education                          |       |  |  |
| 15                                                | HEdQual2                      | Numeric        | 2                 | 0               | Highest educational qualification obtained                                       |       |  |  |
| 16                                                | GOR2                          | Numeric        | 2                 | 0               | Government office region: 2003 version                                           |       |  |  |
| 17                                                | Country                       | Numeric        | 2                 | 0               | Country of interview: England, Scotland or Wales                                 |       |  |  |
| 18                                                | WtFactor                      | Numeric        | 6                 | 4               | Final BSA weights                                                                |       |  |  |
| 10                                                | 4                             |                |                   |                 |                                                                                  |       |  |  |
| Data Vie                                          | ew Variable Viev              | v              |                   |                 |                                                                                  |       |  |  |
| Data Vi                                           | variable viev                 | <b>v</b>       |                   |                 |                                                                                  |       |  |  |
| IBM SPSS Statistics Processor is ready Unicode:ON |                               |                |                   |                 |                                                                                  |       |  |  |

#### display labels.

| Table 6: \ | Variable | labels |
|------------|----------|--------|
|------------|----------|--------|

Variable Labels

| Variable | Position | Label                                                             |
|----------|----------|-------------------------------------------------------------------|
| year     | 1        | Year of survey                                                    |
| Serial   | 2        | Serial Number                                                     |
| REarn    | 3        | R's own gross earnings (before Income Tax and National Insurance) |
| REarnQ   | 4        | Respondent earnings quartiles                                     |
| RSex     | 5        | Sex of respondent                                                 |
| RAge     | 6        | What was R's age last birthday?                                   |
| RAgeCat  | 7        | Age of respondent (grouped: 7 categories)                         |
| RAgeCat2 | 8        | Age of respondent (grouped: 6 categories)                         |
| REmploye | 9        | Is R an employee or self-employed currently?                      |
| RNSEGGrp | 10       | Resp:SEG <grouped> [pre-SOC2000]</grouped>                        |
| RNSocCl  | 11       | Respondent : social class [pre-SOC2000]                           |
| Tea      | 12       | R how old when completed continuous full time education           |
| HEdQual2 | 13       | Highest educational qualification obtained                        |
| GOR2     | 14       | Government office region: 2003 version                            |
| Country  | 15       | Country of interview: England, Scotland or Wales                  |
| WtFactor | 16       | Final BSA weights                                                 |

Variables in the working file

#### **Check variable properties**

#### Check 1: Dependent variable

For the purposes of elaboration our dependent variable will be [REarnQ]

#### frequencies rearnq.

| Та | h | ما | 7 | - |
|----|---|----|---|---|
|    | D | e  |   | • |

| REarnQ |
|--------|
|--------|

|       |                 |           |         |               | Cumulative |
|-------|-----------------|-----------|---------|---------------|------------|
|       |                 | Frequency | Percent | Valid Percent | Percent    |
| Valid | less than 11999 | 395       | 23.4    | 23.4          | 23.4       |
|       | 12000- 19999    | 414       | 24.5    | 24.5          | 47.9       |
|       | 20000- 31999    | 467       | 27.6    | 27.6          | 75.5       |
|       | 32000 or more   | 413       | 24.5    | 24.5          | 100.0      |
|       | Total           | 1689      | 100.0   | 100.0         |            |

[NB: The £ sign was not available in SPSS 12]

#### Check 2: Independent variable

#### frequencies rsex.

#### Table 8:

|       | RSex   |           |         |               |            |  |  |  |  |
|-------|--------|-----------|---------|---------------|------------|--|--|--|--|
|       |        |           |         |               | Cumulative |  |  |  |  |
|       |        | Frequency | Percent | Valid Percent | Percent    |  |  |  |  |
| Valid | Male   | 831       | 49.2    | 49.2          | 49.2       |  |  |  |  |
|       | Female | 858       | 50.8    | 50.8          | 100.0      |  |  |  |  |
|       | Total  | 1689      | 100.0   | 100.0         |            |  |  |  |  |

#### Check 3: Earnings of men and women

crosstabs rsex by rearnq /cells count row.

#### Table 9:

#### **RSex \* REarnQ Crosstabulation**

|       |        |               |           | REar   | nQ     |          | Total  |
|-------|--------|---------------|-----------|--------|--------|----------|--------|
|       |        |               | less than | 12000- | 20000- | 32000 or |        |
|       |        |               | 11999     | 19999  | 31999  | more     |        |
| RSex  | Male   | Count         | 102       | 186    | 247    | 296      | 831    |
|       |        | % within RSex | 12.3%     | 22.4%  | 29.7%  | 35.6%    | 100.0% |
|       | Female | Count         | 293       | 228    | 220    | 117      | 858    |
|       |        | % within RSex | 34.1%     | 26.6%  | 25.6%  | 13.6%    | 100.0% |
| Total |        | Count         | 395       | 414    | 467    | 413      | 1689   |
|       |        | % within RSex | 23.4%     | 24.5%  | 27.6%  | 24.5%    | 100.0% |

#### Check 4: Test variables

#### Person related

frequencies RageCat RAgeCat2.

| Table | Table 10:         RAgeCat         Age of respondent (grouped: 7 categories) |           |         |               |                       |  |  |  |  |
|-------|-----------------------------------------------------------------------------|-----------|---------|---------------|-----------------------|--|--|--|--|
|       |                                                                             | Frequency | Percent | Valid Percent | Cumulative<br>Percent |  |  |  |  |
| Valid | 1 18-24                                                                     | 109       | 6.5     | 6.5           | 6.5                   |  |  |  |  |
|       | 2 25-34                                                                     | 357       | 21.1    | 21.1          | 27.6                  |  |  |  |  |
|       | 3 35-44                                                                     | 489       | 29.0    | 29.0          | 56.5                  |  |  |  |  |
|       | 4 45-54                                                                     | 425       | 25.2    | 25.2          | 81.7                  |  |  |  |  |
|       | 5 55-59                                                                     | 174       | 10.3    | 10.3          | 92.0                  |  |  |  |  |
|       | 6 60-64                                                                     | 94        | 5.6     | 5.6           | 97.6                  |  |  |  |  |
|       | 7 65+                                                                       | 41        | 2.4     | 2.4           | 100.0                 |  |  |  |  |
|       | Total                                                                       | 1689      | 100.0   | 100.0         |                       |  |  |  |  |

#### Table11:

RAgeCat2 Age of respondent (grouped: 6categories)

|       | Ingeea  |           |         | l'eupeur ceate | jeniee/    |
|-------|---------|-----------|---------|----------------|------------|
|       |         |           |         |                | Cumulative |
|       |         | Frequency | Percent | Valid Percent  | Percent    |
| Valid | 1 18-24 | 109       | 6.5     | 6.5            | 6.5        |
|       | 2 25-34 | 357       | 21.1    | 21.1           | 27.6       |
|       | 3 35-44 | 489       | 29.0    | 29.0           | 56.5       |
|       | 4 45-54 | 425       | 25.2    | 25.2           | 81.7       |
|       | 5 55-64 | 268       | 15.9    | 15.9           | 97.6       |
|       | 6 65-97 | 41        | 2.4     | 2.4            | 100.0      |
|       | Total   | 1689      | 100.0   | 100.0          |            |

We shall need to group **Rage** into fewer categories, but using different cutting points.

#### Work related

frequencies REmploye EJbHrCai SJbHrCai RNSEGGrp RNSocCI.

Table 12:

| REmploye Is R an employee or self-employed currently? |        |           |         |               |                    |  |  |  |  |
|-------------------------------------------------------|--------|-----------|---------|---------------|--------------------|--|--|--|--|
|                                                       |        | Frequency | Percent | Valid Percent | Cumulative Percent |  |  |  |  |
| Valid                                                 | 1 Emp  | 1467      | 86.9    | 86.9          | 86.9               |  |  |  |  |
|                                                       | 2 SEmp | 222       | 13.1    | 13.1          | 100.0              |  |  |  |  |
|                                                       | Total  | 1689      | 100.0   | 100.0         |                    |  |  |  |  |

#### Table 13:

#### EJbHrCal Hours R works per week, including overtime [employee].

|         |                           | Frequency | Percent | Valid Percent | Cumulative Percent |
|---------|---------------------------|-----------|---------|---------------|--------------------|
| Valid   | 1 10-15 hours a week      | 76        | 4.5     | 5.2           | 5.2                |
|         | 2 16-23 hours a week      | 163       | 9.7     | 11.2          | 16.4               |
|         | 3 24-29 hours a week      | 84        | 5.0     | 5.8           | 22.1               |
|         | 4 30 or more hours a week | 1137      | 67.3    | 77.9          | 100.0              |
|         | Total                     | 1460      | 86.4    | 100.0         |                    |
| Missing | -1 Not employee           | 222       | 13.1    |               |                    |
| -       | 5 Varies too much to say  | 5         | 0.3     |               |                    |
|         | 8 Don't know              | 2         | 0.1     |               |                    |
|         | Total                     | 229       | 13.6    |               |                    |
| Total   |                           | 1689      | 100.0   |               |                    |

#### Table 14:

#### SJbHrCal Hours R works per week, including overtime [self-employed].

|         |                                         | Frequency | Percent | Valid Percent | Cumulative Percent |
|---------|-----------------------------------------|-----------|---------|---------------|--------------------|
| Valid   | 1 10-15 hours a week                    | 13        | 0.8     | 6.0           | 6.0                |
|         | 2 16-23 hours a week                    | 36        | 2.1     | 16.5          | 22.5               |
|         | 3 24-29 hours a week                    | 14        | 0.8     | 6.4           | 28.9               |
|         | 4 30 or more hours a week               | 155       | 9.2     | 71.1          | 100.0              |
|         | Total                                   | 218       | 12.9    | 100.0         |                    |
| Missing | <ul> <li>1 Not self-employed</li> </ul> | 1467      | 86.9    |               |                    |
| -       | 5 Varies too much to say                | 3         | 0.2     |               |                    |
|         | 9 Refusal                               | 1         | 0.1     |               |                    |
|         | Total                                   | 1471      | 87.1    |               |                    |
| Total   |                                         | 1689      | 100.0   |               |                    |

#### Table 15:

#### RNSEGGrp Resp SEG <grouped> [pre-SOC2000]

|         |                                     | [p.       |         | Valid   | Cumulative |
|---------|-------------------------------------|-----------|---------|---------|------------|
|         |                                     | Frequency | Percent | Percent | Percent    |
| Valid   | 1 Professional/employers/managers   | 359       | 21.3    | 21.4    | 21.4       |
|         | 2 Intermediate non-manual           | 501       | 29.7    | 29.9    | 51.3       |
|         | 3 Junior non-manual                 | 227       | 13.4    | 13.5    | 64.8       |
|         | 4 Supervisor/skilled manual         | 308       | 18.2    | 18.4    | 83.1       |
|         | 5 Semi-skilled/personal services    | 239       | 14.2    | 14.2    | 97.4       |
|         | 6 Unskilled manual                  | 44        | 2.6     | 2.6     | 100.0      |
|         | Total                               | 1678      | 99.3    | 100.0   |            |
| Missing | 7 Armed forces                      | 5         | 0.3     |         |            |
|         | 8 Inadequately described/not stated | 6         | 0.4     |         |            |
|         | Total                               | 11        | 0.7     |         |            |
| Total   |                                     | 1689      | 100.0   |         |            |

[Values 7 and 8 will be treated as missing. Only 11 cases, so hardly any effect on statistical analysis]

|         |                            | Frequency | Percent | Valid Percent | Cumulative Percent |
|---------|----------------------------|-----------|---------|---------------|--------------------|
| Valid   | 1 I (SC=1)                 | 108       | 6.4     | 6.4           | 6.4                |
|         | 2 II (SC=2)                | 657       | 38.9    | 39.2          | 45.6               |
|         | 3 III (non-manual) (SC=3)  | 343       | 20.3    | 20.4          | 66.0               |
|         | 4 III (manual) (SC=4)      | 312       | 18.5    | 18.6          | 84.6               |
|         | 5 IV (SC=5)                | 204       | 12.1    | 12.2          | 96.8               |
|         | 6 V (SC=6)                 | 54        | 3.2     | 3.2           | 100.0              |
|         | Total                      | 1678      | 99.3    | 100.0         |                    |
| Missing | 7 Armed forces             | 5         | 0.3     |               |                    |
| _       | 8 Insufficient information | 6         | 0.4     |               |                    |
|         | Total                      | 11        | 0.7     |               |                    |
| Total   |                            | 1689      | 100.0   |               |                    |

#### RNSocCL Respondent : social class [pre-SOC2000]

[Values 7 and 8 will be treated as missing. Only 11 cases, so hardly any effect on statistical analysis]

#### **Education related**

#### frequencies Tea HEdQual2.

#### Table 16:

Table 16:

#### Tea R how old when completed continuous full time education

|         |                                  | Frequency | Percent | Valid Percent | Cumulative Percent |
|---------|----------------------------------|-----------|---------|---------------|--------------------|
| Valid   | 1 15 or under                    | 908       | 26.5    | 27.2          | 27.2               |
|         | 2 16                             | 965       | 28.2    | 28.9          | 56.1               |
|         | 3 17                             | 305       | 8.9     | 9.1           | 65.2               |
|         | 4 18                             | 423       | 12.4    | 12.7          | 77.9               |
|         | 5 19 or over                     | 740       | 21.6    | 22.1          | 100.0              |
|         | Total                            | 3341      | 97.7    | 100.0         |                    |
| Missing | 6 Still at school                | 12        | 0.4     |               |                    |
| _       | 7 Still at college or university | 57        | 1.7     |               |                    |
|         | 97 Other answer (WRITE IN)       | 5         | 0.1     |               |                    |
|         | 98 Don't know                    | 3         | 0.1     |               |                    |
|         | 99 Refusal                       | 3         | 0.1     |               |                    |
|         | Total                            | 80        | 2.3     |               |                    |
| Total   |                                  | 3421      | 100.0   |               |                    |

[Treating values 6 and 7 as missing makes sample more homogenous and [Tea] smoothly ordinal.]

#### Table 17:

#### HEdQual2 Highest educational qualification obtained

|         |                            | Frequency | Percent | Valid Percent | Cumulative Percent |
|---------|----------------------------|-----------|---------|---------------|--------------------|
| Valid   | 1 Postgraduate degree      | 174       | 5.1     | 5.6           | 5.6                |
|         | 2 First degree             | 449       | 13.1    | 14.5          | 20.1               |
|         | 3 Higher educ below degree | 357       | 10.4    | 11.5          | 31.7               |
|         | 4 A level or equiv         | 521       | 15.2    | 16.8          | 48.5               |
|         | 5 O level or equiv         | 603       | 17.6    | 19.5          | 68.0               |
|         | 6 CSE or equiv             | 244       | 7.1     | 7.9           | 75.9               |
|         | 8 No qualification         | 746       | 21.8    | 24.1          | 100.0              |
|         | Total                      | 3094      | 90.4    | 100.0         |                    |
| Missing | 7 Foreign or other         | 34        | 1.0     |               |                    |
| _       | 9 DK/Refusal/NA            | 293       | 8.6     |               |                    |
|         | Total                      | 327       | 9.6     |               |                    |
| Total   |                            | 3421      | 100.0   |               |                    |

[Treating values 7 and 9 as missing makes [hedqual2] smoothly ordinal.]

## Geographic

frequencies GOR2 Country.

#### Table 18:

| I able | 18:                        |                |             |               |                           |
|--------|----------------------------|----------------|-------------|---------------|---------------------------|
|        | GOR2 Governm               | nent office re | gion 2003 y | version:Q320  |                           |
|        |                            | Frequency      | Percent     | Valid Percent | <b>Cumulative Percent</b> |
| Valid  | 1 North East               | 100            | 5.9         | 5.9           | 5.9                       |
|        | 2 North West               | 188            | 11.1        | 11.1          | 17.1                      |
|        | 3 Yorkshire and Humberside | 136            | 8.1         | 8.1           | 25.1                      |
|        | 4 East Midlands            | 119            | 7.0         | 7.0           | 32.1                      |
|        | 5 West Midlands            | 164            | 9.7         | 9.7           | 41.9                      |
|        | 6 SW                       | 156            | 9.2         | 9.2           | 51.1                      |
|        | 7 Eastern                  | 183            | 10.8        | 10.8          | 61.9                      |
|        | 8 Inner London             | 80             | 4.7         | 4.7           | 66.7                      |
|        | 9 Outer London             | 115            | 6.8         | 6.8           | 73.5                      |
|        | 10 South East              | 228            | 13.5        | 13.5          | 87.0                      |
|        | 11 Wales                   | 75             | 4.4         | 4.4           | 91.4                      |
|        | 12 Scotland                | 145            | 8.6         | 8.6           | 100.0                     |
|        | Total                      | 1689           | 100.0       | 100.0         |                           |

#### Table 19:

#### Country Country of interview England, Scotland or Wales? :Q333

|       |            | Frequency | Percent | Valid Percent | Cumulative Percent |
|-------|------------|-----------|---------|---------------|--------------------|
| Valid | 1 England  | 1469      | 87.0    | 87.0          | 87.0               |
|       | 2 Scotland | 145       | 8.6     | 8.6           | 95.6               |
|       | 3 Wales    | 75        | 4.4     | 4.4           | 100.0              |
|       | Total      | 1689      | 100.0   | 100.0         |                    |

#### Fig. 33:

| BSAS 2009                                                         |          |                                           |                  |             |              |                           |  |  |  |
|-------------------------------------------------------------------|----------|-------------------------------------------|------------------|-------------|--------------|---------------------------|--|--|--|
| Image: Search BSAS 2009         ✓         Image: Search BSAS 2009 |          |                                           |                  |             |              |                           |  |  |  |
| Organize 👻 Share with 🗨                                           | Burn     | New folder                                |                  | U File      | Shredder 🔠 🦷 | - 🗆 📀                     |  |  |  |
| •                                                                 |          | Name ^                                    | Date modified    | Туре        | Size         |                           |  |  |  |
| 🦓 Homegroup                                                       |          | 📙 UKDA-6695-spss                          | 24/07/2018 00:50 | File Folder |              |                           |  |  |  |
| 💐 Computer                                                        |          | 6695spss_fa3ff1f37a5f7dd3c4ff6d62b3923ac4 | 29/04/2019 20:42 | ZIP File    | 4,229 KB     |                           |  |  |  |
| tocal Disk (C:)                                                   |          | iest1                                     | 12/05/2019 11:14 | SPSS Statis | 3,686 KB     | Select a fi<br>to previev |  |  |  |
| 🥪 New Volume (F:)                                                 |          | iest2                                     | 12/05/2019 11:14 | SPSS Statis | 120 KB       |                           |  |  |  |
| 🥪 USB DRIVE (M:)                                                  |          | 🖷 test3                                   | 12/05/2019 17:27 | SPSS Statis | 63 KB        |                           |  |  |  |
| 🔃 Network                                                         | <b>•</b> | u test4                                   | 12/05/2019 18:24 | SPSS Statis | 65 KB        |                           |  |  |  |

Fig. 34:

| UKDA-6695-spss                            | 24/07/2018 00:50 | File Folder |          |
|-------------------------------------------|------------------|-------------|----------|
| 6695spss_fa3ff1f37a5f7dd3c4ff6d62b3923ac4 | 29/04/2019 20:42 | ZIP File    | 4,229 KB |
| 📻 test1                                   | 12/05/2019 11:14 | SPSS Statis | 3,686 KB |
| 🙀 test2                                   | 12/05/2019 11:14 | SPSS Statis | 120 KB   |
| 📻 test3                                   | 12/05/2019 17:27 | SPSS Statis | 63 KB    |
| 🙀 test4                                   | 12/05/2019 18:24 | SPSS Statis | 65 KB    |

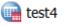

## Double click on

File test4 is now the active file.

## Fig. 35:

| e <u>E</u> dit | View Data     | Transform A | Analyze Dir | ect <u>M</u> arketing | Graphs Utilitie                                                                                                    | s Extensions | Window Help |         | AB6     |                |         |
|----------------|---------------|-------------|-------------|-----------------------|----------------------------------------------------------------------------------------------------|--------------|-------------|---------|---------|----------------|---------|
|                | Name          | Туре        | Width       | Decimals              | Label                                                                                                    | Values       | Missing     | Columns | Align   | Measure        | Role    |
| 1              | year          | Numeric     | 4           | 0                     | Year of survey                                                                                                    | None         | None        | 10      | ≡ Right | 🛷 Scale        | ゝ Input |
| 2              | Serial        | Numeric     | 10          | 0                     | Serial Number                                                                                                    | None         | None        | 10      | ■ Right | 🛷 Scale        | ゝ Input |
| 3              | rearngrp      | Numeric     | 2           | 0                     | Quartile earnin                                                                                                    | {1, Q1}      | 97 - 99, -1 | 10      | ≡ Right | 📲 Ordinal      | ゝ Input |
| 4              | REarn         | Numeric     | 2           | 0                     | R's own gross                                                                                                    | {-1, Skip, n | 97 - 99, -1 | 7       | ≡ Right | 📲 Ordinal      | ゝ Input |
| 5              | REarnQ        | Numeric     | 2           | 0                     | Respondent e                                                                                                    | {-1, Skip,n  | -1, 7, 8    | 8       | ≡ Right | 📲 Ordinal      | ゝ Input |
| 6              | RSex          | Numeric     | 2           | 0                     | Sex of respon                                                                                                    | {1, Male}    | None        | 5       | ≡ Right | 🗞 Nominal      | ゝ Input |
| 7              | RAge          | Numeric     | 2           | 0                     | What was R's                                                                                                    | {97, 97+}    | None        | 6       | ≡ Right | 🛷 Scale        | ゝ Input |
| 8              | RAgeCat       | Numeric     | 2           | 0                     | Age of respon                                                                                                    | {1, 18-24}   | 8           | 9       | ≡ Right | 📲 Ordinal      | ゝ Input |
| 9              | RAgeCat2      | Numeric     | 2           | 0                     | Age of respon                                                                                                    | {1, 18-24}   | 9           | 10      | ≡ Right | 📲 Ordinal      | ゝ Input |
| 10             | REmploye      | Numeric     | 2           | 0                     | Is R an emplo                                                                                                    | {-9, Refusa  | -91         | 9       | ≡ Right | 📲 Ordinal      | ゝ Input |
| 11             | EJbHrCal      | Numeric     | 2           | 0                     | Hours R works                                                                                                    | {-1, Not em  | 5 - 9, -1   | 10      | ≡ Right | 📲 Ordinal      | ゝ Input |
| 12             | SJbHrCal      | Numeric     | 2           | 0                     | Hours R works                                                                                                    | {-1, Not sel | 5 - 9, -1   | 10      | ≡ Right | 📲 Ordinal      | ゝ Input |
| 13             | RNSEGGrp      | Numeric     | 2           | 0                     | Resp:SEG <g< td=""><td>{-1, Never</td><td>-1, 7, 8</td><td>10</td><td>≡ Right</td><td>📲 Ordinal</td><td>ゝ Input</td></g<> | {-1, Never   | -1, 7, 8    | 10      | ≡ Right | 📲 Ordinal      | ゝ Input |
| 14             | RNSocCl       | Numeric     | 2           | 0                     | Respondent :                                                                                                    | {-1, Never   | -1, 7, 8    | 8       | ■ Right | 📲 Ordinal      | ゝ Input |
| 15             | Теа           | Numeric     | 2           | 0                     | R how old wh                                                                                                    | {1, 15 or u  | 6 - 99      | 5       | ≡ Right | 📲 Ordinal      | ゝ Input |
| 16             | HEdQual2      | Numeric     | 2           | 0                     | Highest educ                                                                                                    | {1, Postgra  | 7, 9        | 10      | ≡ Right | 🚮 Ordinal      | 💊 Input |
| 17             | GOR2          | Numeric     | 2           | 0                     | Government o                                                                                                    | {1, North E  | None        | 5       | ≡ Right | 🗞 Nominal      | 💊 Input |
| 18             | Country       | Numeric     | 2           | 0                     | Country of int                                                                                                    | {1, England  | None        | 9       | ≡ Right | \delta Nominal | 💊 Input |
| 19             | WtFactor      | Numeric     | 6           | 4                     | Final BSA wei                                                                                                    | None         | None        | 12      | ■ Right | 🛷 Scale        | ゝ Input |
| 20             | 4             |             |             |                       |                                                                                                    |              |             |         |         |                |         |
|                | Variable View |             |             |                       |                                                                                                    |              |             |         |         |                |         |

#### Changing the display of variable attributes

The author's preferred display of variable attributes is:

Name Missing Decimals Measure Label Values

#### View >> Customize Variable View

#### Fig. 35:

| a test4. | sav [DataSet1]        | 3] - IBM SPSS       | Statistics Data | Editor          |                |                |             |         |             |           | - 0     | 12 |
|----------|-----------------------|---------------------|-----------------|-----------------|----------------|----------------|-------------|---------|-------------|-----------|---------|----|
| Ble Ed   | tt View Dat           | a <u>t</u> ransform | Analyze De      | ett Mattelin    | g Graphs Use   | es Eglensions  | Wedaw He    | dp.     |             |           | 20.00   | 22 |
| 21       | V Statu<br>Took       |                     |                 |                 | H =            |                | 1 🛲 📲       | 00      | *6          |           |         |    |
|          |                       | Editor              |                 | <b>Necimals</b> | Label          | Values         | Missing     | Columns | Align       | Measure   | Role    |    |
| 1        |                       |                     |                 | -               | Year of survey | None           | None        | 10      | Right       | # Scale   | > Input |    |
| 2        | Eonts                 |                     |                 |                 | Serial Number  | None           | None        | 10      | Right Right | / Scale   | > Input |    |
| 3        |                       | ✓ Grd Lines         |                 |                 | R's own gross. | (-1, Skip, n., | 97 . 99 . 1 | 7       | Right .     | Ordinal   | > Input |    |
| 4        | H H Yana              |                     |                 |                 | Respondent e   | {-1, Skip,n    | -1, 7, 8    | 8       | all Right   | d Ordinal | > Input |    |
| 5        | and the second second | Angepalied Data     |                 | _               | Sex of respon  | {1, Male}-     | None        | 5       | Right       | & Normal  | > Input |    |
| 6        | B' Qusta              | imze Variabie V     | ice.            |                 | What was R's   | (97, 97+)      | None        | 6       | Right 8     | / Scale   | > Input |    |
| 7        | 1 Di Ogla             |                     | Ctrl+T          |                 | Age of respon. | (1, 18-24)     | 8           | 9       | Right       | Ordinal   | > Input |    |
| 8        | RAgeCat2              | Numeric             | 2               | 0               | Age of respon. | (1, 18.24)     | 9           | 10      | Right       | Ordinal   | > Input |    |
| 9        | REmploye              | Numeric             | 2               | 0               | Is R an emplo  | (-9. Refusa    | -91         | 9       | Right       | Ordinal   | > Input |    |

#### Fig. 36a:

| Fig. 36a:                                                                                                    |   | Fig. 36b:                                                                                                    |   |
|----------------------------------------------------------------------------------------------------|---|----------------------------------------------------------------------------------------------------|---|
| 🍓 Customize Variable View                                                                                                    | × | 🍓 Customize Variable View                                                                                                    | X |
| Customize Variable View   Reorder and select attributes to display in the Variat   Show Name   Name Yes   Yes Width   Decimals Label   Values Nissing   Columns Align   Role |   | Customize Variable View      Reorder and select attributes to display in the Varia      Name      Name      Name      Align      Role      Role      Customize      Customize      Role      Customize      Role      Columns      Align      Role      Columns      Align      Role      Columns      Align      Role      Columns      Align      Role      Columns      Align      Role      Columns      Align      Role      Columns      Columns      Align      Role      Columns      Columns      Col |   |
| Restore <u>D</u> efaults                                                                                                    |   | Restore <u>D</u> efaults                                                                                                    |   |
| OK Cancel Help                                                                                                    |   | OK Cancel Help                                                                                                    |   |

Use the blue arrows to move variables up or down the priority list. Uncheck to hide attributes you don't really need. Press OK

| *test4           | .sav [DataSet1]             | - IBM SPSS Statist              | ics Data Editor                                                                                 |                            |                                   |                    | _ [             |   |
|------------------|-----------------------------|---------------------------------|-------------------------------------------------------------------------------------------------|----------------------------|-----------------------------------|--------------------|-----------------|---|
| ile <u>E</u> dit | t <u>V</u> iew <u>D</u> ata | <u>T</u> ransform <u>A</u> naly | ze Direct <u>M</u> arketir                                                                      | ig <u>G</u> raphs <u>L</u> | <u>J</u> tilities E <u>x</u> tens | ions <u>W</u> indo | ow <u>H</u> elp |   |
|                  |                             | <u>r</u> a 📱                    |                                                                                                 |                            | 📴 🚍 4                             |                    |                 | 6 |
|                  | Name                        | Measure                         | Label                                                                                           | Values                     | Missing                           | Decimals           | Туре            |   |
| 1                | year                        | 🛷 Scale                         | Year of survey                                                                                  | None                       | None                              | 0                  | Numeric         |   |
| 2                | Serial                      | 🛷 Scale                         | Serial Number                                                                                   | None                       | None                              | 0                  | Numeric         |   |
| 3                | rearngrp                    | 🚽 Ordinal                       | Quartile earnin                                                                                 | {1, Q1}                    | 97 - 99, -1                       | 0                  | Numeric         |   |
| 4                | REarn                       | 🚽 Ordinal                       | R's own gross                                                                                   | {-1, Skip, n               | 97 - 99, -1                       | 0                  | Numeric         |   |
| 5                | REarnQ                      | 🚽 Ordinal                       | Respondent e                                                                                    | {-1, Skip,n                | -1, 7, 8                          | 0                  | Numeric         |   |
| 6                | RSex                        | \delta Nominal                  | Sex of respon                                                                                   | {1, Male}                  | None                              | 0                  | Numeric         |   |
| 7                | RAge                        | 🛷 Scale                         | What was R's                                                                                    | {97, 97+}                  | None                              | 0                  | Numeric         |   |
| 8                | RAgeCat                     | 🚽 Ordinal                       | Age of respon                                                                                   | {1, 18-24}                 | 8                                 | 0                  | Numeric         |   |
| 9                | RAgeCat2                    | 🚽 Ordinal                       | Age of respon                                                                                   | {1, 18-24}                 | 9                                 | 0                  | Numeric         |   |
| 10               | REmploye                    | 🚽 Ordinal                       | Is R an emplo                                                                                   | {-9, Refusa                | -91                               | 0                  | Numeric         |   |
| 11               | EJbHrCal                    | 🚽 Ordinal                       | Hours R works                                                                                   | {-1, Not em                | 5 - 9, -1                         | 0                  | Numeric         |   |
| 12               | SJbHrCal                    | 🚽 Ordinal                       | Hours R works                                                                                   | {-1, Not sel               | -1, 5, 9                          | 0                  | Numeric         |   |
| 13               | RNSEGGrp                    | 🚽 Ordinal                       | Resp:SEG <g< td=""><td>{-1, Never</td><td>-1, 7, 8</td><td>0</td><td>Numeric</td><td></td></g<> | {-1, Never                 | -1, 7, 8                          | 0                  | Numeric         |   |
| 14               | RNSocCl                     | 🛃 Ordinal                       | Respondent :                                                                                    | {-1, Never                 | -1, 7, 8                          | 0                  | Numeric         |   |
| 15               | Теа                         | 🛃 Ordinal                       | R how old wh                                                                                    | {1, 15 or u                | 6 - 99                            | 0                  | Numeric         |   |
| 16               | HEdQual2                    | 🛃 Ordinal                       | Highest educ                                                                                    | {1, Postgra                | 7, 9                              | 0                  | Numeric         |   |
| 17               | GOR2                        | \delta Nominal                  | Government o                                                                                    | {1, North E                | None                              | 0                  | Numeric         |   |
| 18               | Country                     | \delta Nominal                  | Country of int                                                                                  | {1, England                | None                              | 0                  | Numeric         |   |
| 19               | WtFactor                    | 🖋 Scale                         | Final BSA wei                                                                                   | None                       | None                              | 4                  | Numeric         |   |
| 20               |                             |                                 |                                                                                                 |                            |                                   |                    |                 |   |
|                  | 4                           |                                 |                                                                                                 |                            |                                   |                    |                 |   |
| Data Viev        | Variable View               |                                 |                                                                                                 |                            |                                   |                    |                 |   |
|                  |                             |                                 | IBM SPS                                                                                         | SS Statistics Proc         | essor is readv                    | Unicod             | le:ON           |   |

#### ----27

Since the variables are all Numeric, we don't really need Type either, but this format is much easier to navigate.

Ctrl S to save the file.

#### End of session: 3.2.1.6 Earnings differences 2009: Extracting and saving selected variables

Back to: 3.2.1.5 Earnings differences 2009: Download and check file

Back to: 3.2 Three (or more) variables

Next session: 3.2.1.7: Earnings differences 2009: Elaboration